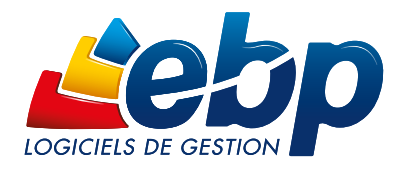

# **Préparation d'un déploiement silencieux**

Un déploiement silencieux permet d'installer ou de mettre à jour un ensemble de postes d'un même réseau. Pour cela il faut intégrer dans une stratégie de groupe (GPO, OPSI, WPKG…) un fichier d'installation contenant différents scripts. Ce sont ces scripts qui seront détaillés dans ce tutoriel, nous laissons à l'appréciation de chaque administrateur réseau le soin de définir sa stratégie de déploiement.

# **Pré-requis**

## Repository:

Vous devez disposer d'un 'repository', il s'agit d'un répertoire, sur un serveur de préférence, dans lequel seront stockés tous les fichiers d'installation, les setups ainsi que les fichiers annexes 7ZIP :

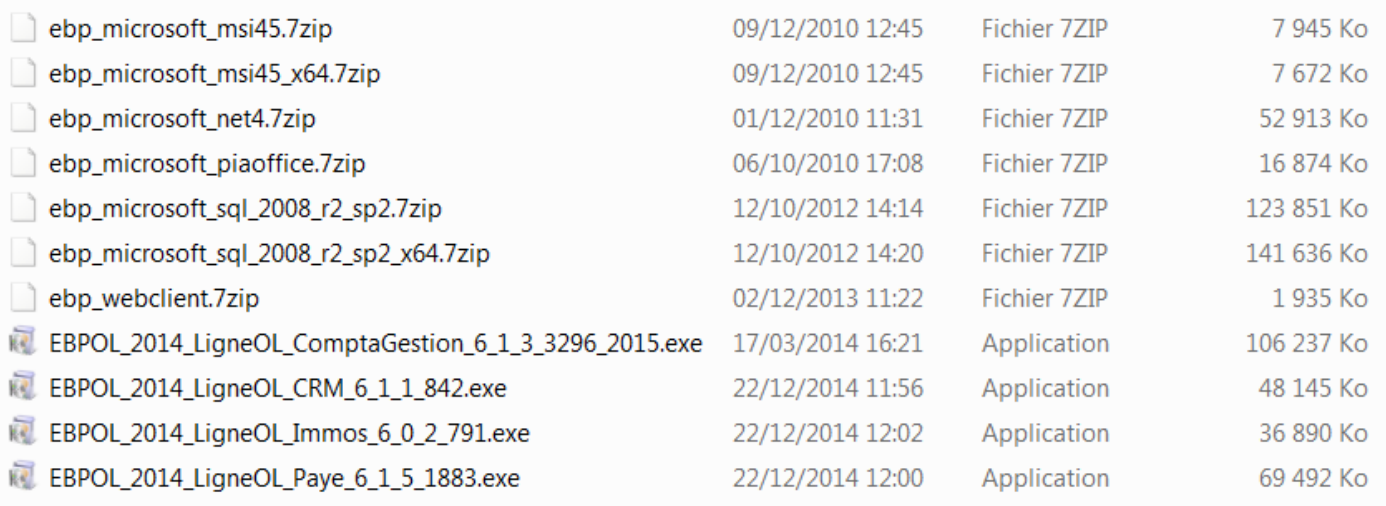

Ces fichiers sont disponibles en téléchargement sur notre site ou sur demande au service éducation.

## Activation :

Afin de ne pas avoir à activer chaque poste un par un, vous devez disposer d'un fichier 'License.xml', ce fichier est généré automatiquement après une première activation, vous le trouverez dans le répertoire C:\ProgramData\EBP

Dans un premier temps, installez manuellement le PGI sur une machine connectée ou non au réseau, activez manuellement le PGI (tous les modules), puis récupérez le fichier License.xml dans C:\ProgramData\EBP

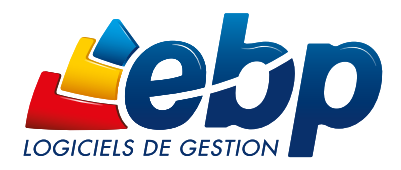

## User Account Control :

Les scripts sont paramétrés pour être silencieux, c'est-à-dire qu'aucune action de l'utilisateur ne sera demandée lors du processus. Cependant Windows peut déclencher des messages notamment dus à l'UAC, User Account Control, pour éviter ces messages un paramétrage Windows est nécessaire (cette opération est réalisable par GPO).

Aller dans 'Panneau de configuration\Comptes d'utilisateurs\Comptes d'utilisateurs' et cliquer sur 'Modifier les paramètres de contrôle du compte d'utilisateur' :

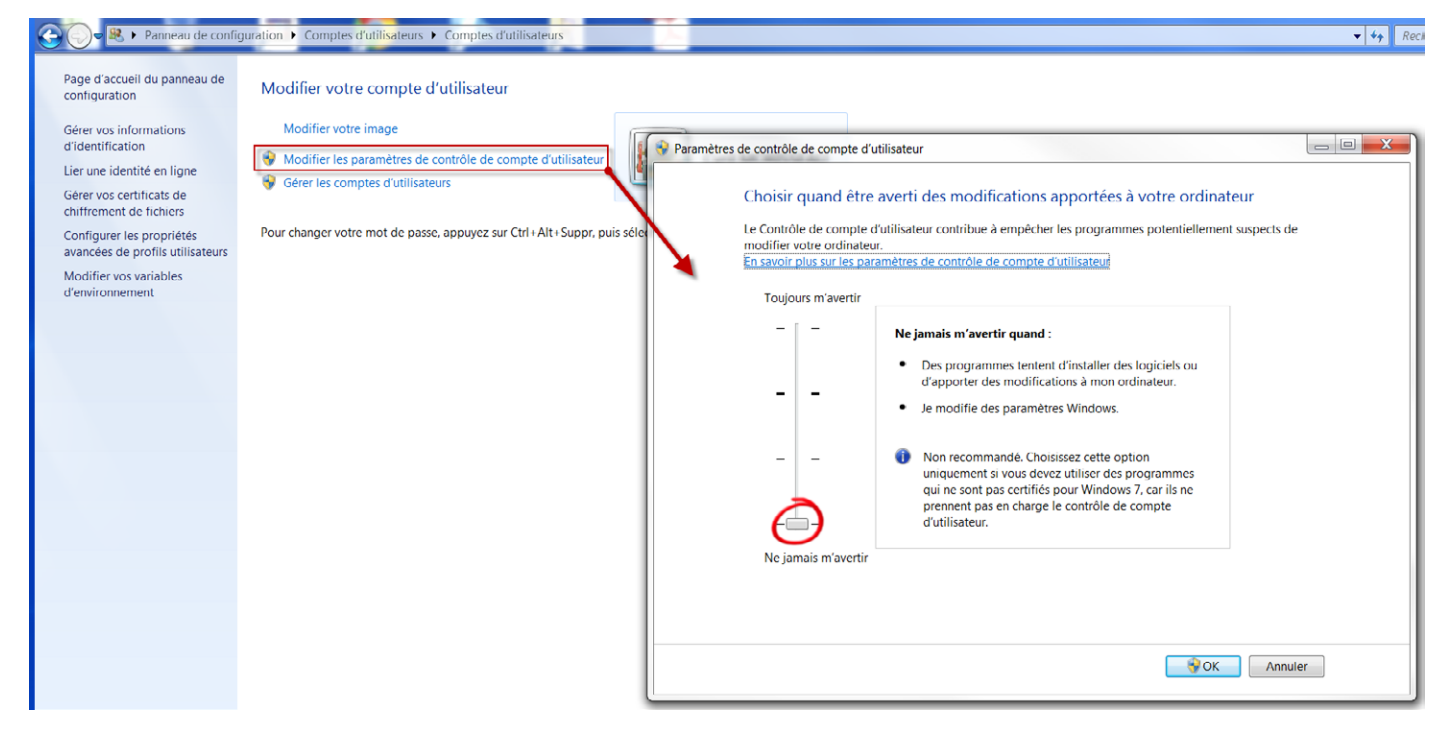

Descendre le curseur jusqu'à la position 'Ne jamais m'avertir'

## **Paramétrage du fichier**

Ouvrir le fichier 'InstallEBP.bat' avec un éditeur de texte (bloc note, wordpad…) par un clic droit \ouvrir avec

## ■ Chemins de stockage des fichiers

Les premières lignes permettent de paramétrer le chemin du « repository » ainsi que le chemin du répertoire dans lequel est stocké le fichier license.xml.

Set repository=\\Server\_name\repository\installEBP\

Set LicenseXml=\\Server\_name\repository\installEBP\

Après le signe = indiquer les chemins des répertoires de stockage. Ces chemins peuvent être réseau ou locaux.

Vous pouvez utiliser un chemin UNC ( '\\adresse IP' ou '\\nom du serveur' ) ou un lecteur distant.

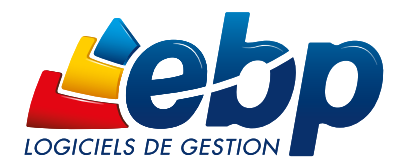

## Scripts d'installation

%repository%\EBPOL\_2014\_LigneOL\_ComptaGestion\_6\_1\_3\_3296\_2015.exe /s NETWORK=TRUE PERSONALIZED=TRUE WEBCHECKED=FALSE

%repository% : reprend le chemin indiqué dans le paramétrage, chemin de stockage des fichiers d'installation

EBPOL\_2014\_LigneOL\_ComptaGestion 6\_1\_3\_3296\_2015.exe : nom du fichier d'installation, ce fichier devra être présent dans le repository.

#### Il sera possible de changer manuellement ce nom pour installer d'autres versions.

/s : installation en mode silencieux

NETWORK=TRUE : installation mode réseau, indiquer 'FALSE' pour installer le moteur SQL Server sur la machine locale.

#### PERSONALIZED=TRUE : installation personnalisée

WEBCHECKED=FALSE : pas de téléchargement de fichiers, en effet tous les fichiers nécessaires à l'installation doivent êtres présent dans le repository, pas d'installation du client WEB Update.

### ■ Contrôle d'erreur

La ligne 'IF %ERRORLEVEL% NEQ 0 goto Error' vérifie qu'il n'y a pas d'erreur après l'installation. En cas d'erreur le processus va directement à la ligne 'Error' :

#### :Error

Echo «Install Failled on :» %COMPUTERNAME% >> %repository%\install.txt

Un fichier 'Install.txt' sera généré, il contiendra la liste des machines n'ayant pas pu être installées.

#### ■ Fichier LOG

Un fichier Install.txt sera généré dans le repository, il contiendra la liste des machines sur lesquelles l'installation aura réussie ou échouée.

Echo «Instal OK on :» %COMPUTERNAME% >> %repository%\install.txt

#### Arrêt automatique du poste

Le script 'Shutdown /s -t 100' permet d'éteindre la machine automatiquement après son installation. ATTENTION, pour rendre la ligne active il faut effacer la commande 'REM' (mise en commentaire) devant celle-ci.

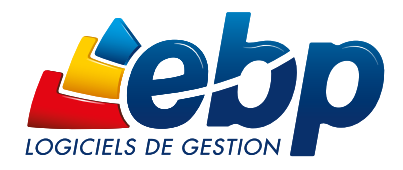

## Contenu complet du fichier

@echo off set repository=\\Server\_name\repository\installEBP\ Set LicenseXml=\\Server\_name\repository\installEBP\ Echo «Installation ....» REM \*\*Installation de la gestion commercial & comptabilité \*\*\*\*\*\*\*\*\*\*\*\*\* REM \*\*\*\* NETWORK=TRUE PERSONALIZED=TRUE %repository%\EBPOL\_2014\_LigneOL\_ComptaGestion\_6\_1\_3\_3296\_2015.exe  $/s$ WEBCHECKED=FALSE IF %ERRORLEVEL% NEQ 0 goto Error %repository%\EBPOL\_2014\_LigneOL\_Paye\_6\_1\_0\_1637.exe /s NETWORK=TRUE PERSONALIZED=TRUE WEBCHECKED=FALSE IF %ERRORLEVEL% NEQ 0 goto Error %repository%\EBPOL 2014 LigneOL CRM 6 1 0 837.exe /s NETWORK=TRUE PERSONALIZED=TRUE WEBCHECKED=FALSE IF %ERRORLEVEL% NEQ 0 goto Error %repository%\EBPOL\_2014\_LigneOL\_Immos\_6\_1\_0\_823 /s NETWORK=TRUE PERSONALIZED=TRUE WEBCHECKED=FALSE IF %ERRORLEVEL% NEQ 0 goto Error REM \*\*Installation de la gestion ETATS FINANCIERS\*\*\*\*\*\*\*\*\*\*\*\*\*\*\*\*\*\*\*\*\*\*\* **REM REM** %repository%\EBPOL\_2013\_PRO\_EtatsFiEntreprises\_6\_0\_5\_981  $\sqrt{s}$ NETWORK=TRUE PERSONALIZED=TRUE WFBCHFCKFD=FAI SF REM IF %ERRORLEVEL% NEQ 0 goto Error \*\*\*\*\*\*\*\*\*\*\*\*\*\*\*\*\*\*\*\*\*\*\*\*\*\*\*\*\* REM \*\*Installation de la gestion BUSINESS PLAN \*\*\*\*\*\*\*\*\*\*\*\*\*\*\*\*\*\*\*\*\*\*\*\*\* REM \*\* .<br>وقد مقد مقد مقد ما به ما به مقد مقد مقد مقد مقدمات مقدمات مقدمات مقدمات REM %repository%\EBP\_2013\_BusinessPlanPME\_10\_0\_0\_1110/s NETWORK=TRUE PERSONALIZED=TRUE WEBCHECKED=FALSE REM IF %ERRORLEVEL% NEQ 0 goto Error REM \*\* Copy de License XML \*\*\*\*\*\*\*\*\*\*\*\*\*\*\*\*\*\*\*\*\*\*\*\*\*\*\*\* **REM \*\*\*\*\*** Copy %repository%\License.xml %ProgramData%\ebp\License.xml IF %ERRORLEVEL% NEQ 0 goto Error Echo «Instal OK on :» %COMPUTERNAME% >> %repository%\install.txt Echo «Fin de l'installation» REM Shutdown /s -t 100 **EXIT**  $:$ Frror Echo «Install Failled on :» %COMPUTERNAME% >> %repository%\install.txt